Приложение

# ИНСТРУКЦИЯ ПО РЕГИСТРАЦИИ НА ТЕХНОЛОГИЧЕСКОЙ ПЛАТФОРМЕ ELEARN.FA.RU

## **СОДЕРЖАНИЕ**

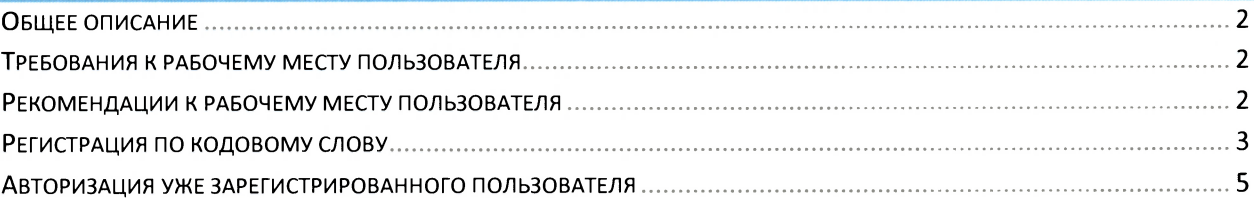

### ОБЩЕЕ ОПИСАНИЕ

Использование Технологической платформы осуществляется в онлайн-формате через сеть Интернет, для её использования достаточно наличие браузера на персональном компьютере или мобильном устройстве (доступ к сервисам Системы осуществляется через веб-интерфейс).

Вход в Систему осуществляется после перехода в браузере по адресу https://elearn.fa.ru Доступ в систему возможен как с персонального компьютера, так и с мобильного устройства. Расчёт результата мониторинга происходит автоматизировано в режиме реального времени.

### ТРЕБОВАНИЯ К РАБОЧЕМУ МЕСТУ ПОЛЬЗОВАТЕЛЯ

- Лоступ к Системе обеспечивается с персональных компьютеров под управлением операционных систем Windows 7 (и выше) или MacOs X Lion (и выше) или Ubuntu (12 и выше) с использованием любого веб-браузера, поддерживающего ECMAScript 5 (за исключением IE8 и ниже).
- Для доступа к системе требуется стабильный доступ в сеть Интернет со скоростью соединения не менее 512 кБит/с.
- В целях обеспечения безопасности рабочего места пользователя рекомендуется использовать последние версии операционных систем с последними доступными обновлениями, использовать антивирусное программное обеспечение.

#### РЕКОМЕНДАЦИИ К РАБОЧЕМУ МЕСТУ ПОЛЬЗОВАТЕЛЯ

- безвозмездно браузер Рекомендуется распространяемый использовать отечественного производителя «Yandex.Браузер»: https://browser.yandex.ru
- Рекомендуется распространяемый безвозмездно антивирус использовать «Kaspersky Free»: https://www.kaspersky.ru/freeотечественного производителя antivirus

#### РЕГИСТРАЦИЯ ПО КОДОВОМУ СЛОВУ

Для авторизации с кодовым словом в браузере необходимо перейти по адресу https://elearn.fa.ru/. В появившемся окне нажать кнопку «Создать учетную запись». Далее следует заполнить форму регистрации новой учетной записи. Необходимые для заполнения поля помечены красным восклицательным знаком:

- Логин введите произвольное уникальное имя пользователя.
- Пароль введите новый пароль, удовлетворяющий следующим ограничениям. Пароль должен содержать:
	- символов не менее 8  $\blacksquare$
	- цифр не менее 1  $\overline{\phantom{a}}$
	- $\overline{\phantom{a}}$ строчных букв - не менее 1
	- $\alpha$ прописных букв - не менее 1
	- не менее 1 символа, не являющегося буквами и цифрами, например такого как \*, или #
- Кодовое слово введите кодовое слово, заранее полученное в своей  $\bullet$ образовательной организации.
- Адрес электронной почты введите действующий адрес своей электронной почты.  $\bullet$
- Адрес электронной почты (еще раз) повторите ввод адреса электронной почты.
- Имя введите свое имя и отчество.
- Фамилия введите свою фамилию.
- Секретный вопрос подтверждение «Я не робот» с целью защиты системы от  $\bullet$ автоматических регистраций спам-систем.

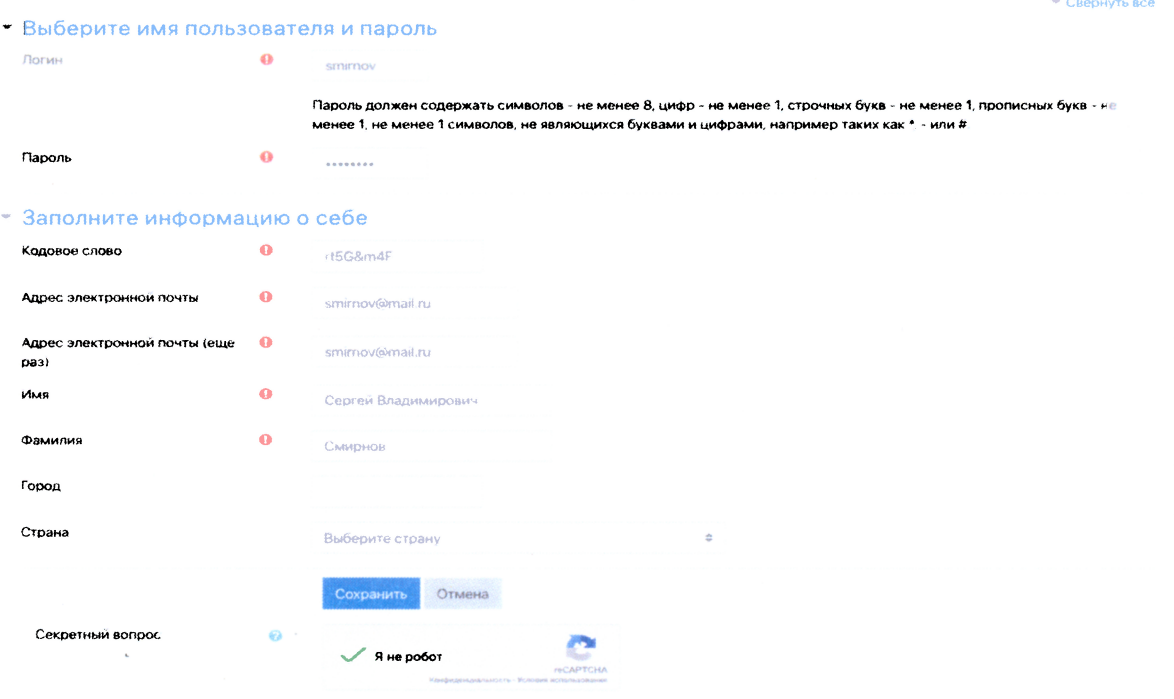

#### Новая учетная запись

Обязательные для заполнения поля в этой форме помечены О

После заполнения обязательных полей формы регистрации необходимо нажать кнопку «Сохранить». На экране появляется сообщение об успешной регистрации и записи как участника мониторинга.

**В** Мониторинг цифровой грамотности  $\Gamma$ Вы не вошли в систему (Вход) Мониторинг цифровой грамотности В начало / Подтвердить учетную запись You are enrolled in the course.  $\mathbf{x}$ На указанный Вами адрес электронной почты (smirnov@mail.ru) было отправлено письмо с простыми инструкциями для завершения регистрации. Если у вас появятся проблемы с регистрацией, свяжитесь с администратором сайта Продолжить

На адрес электронной почты, введенной вами при регистрации, будет отправлено письмо с просьбой подтверждения электронной почты и активации учетной записи:

Здравствуйте, Сергей Владимирович.

На сайте «Мониторинг цифровой грамотности» был запрос на создание учетной записи с указанием Вашего адреса электронной почты.

Для подтверждения новой учетной записи пройдите по следующему адресу:

https://elearn.fa.ru/login/confirm.php?data=3cWeCeyNjEL3kLY/smirnov

В большинстве почтовых программ этот адрес должен выглядеть как синяя ссылка, на которую достаточно нажать. Если это не так, просто скопируйте этот адрес и вставьте его в строку адреса в верхней части окна Вашего браузера.

С уважением, администратор сайта,

Мониторинг цифровой грамотности

Для подтверждения регистрации вам необходимо перейти по ссылке, полученной в этом письме. В результате перехода на платформе произойдет активация учетной записи и автоматическая авторизация в системе. На экране появится сообщение об успешном подтверждении регистрации. Далее достаточно нажать кнопку «Продолжить», что бы получить доступ к материалам мониторинга.

### АВТОРИЗАЦИЯ УЖЕ ЗАРЕГИСТРИРОВАННОГО ПОЛЬЗОВАТЕЛЯ

В дальнейшем для авторизации на платформе зарегистрированному по коду пользователю достаточно перейти по ссылке [https://elearn.fa.ru,](https://elearn.fa.ru) ввести свой логин и пароль, и нажать кнопку «Вход».

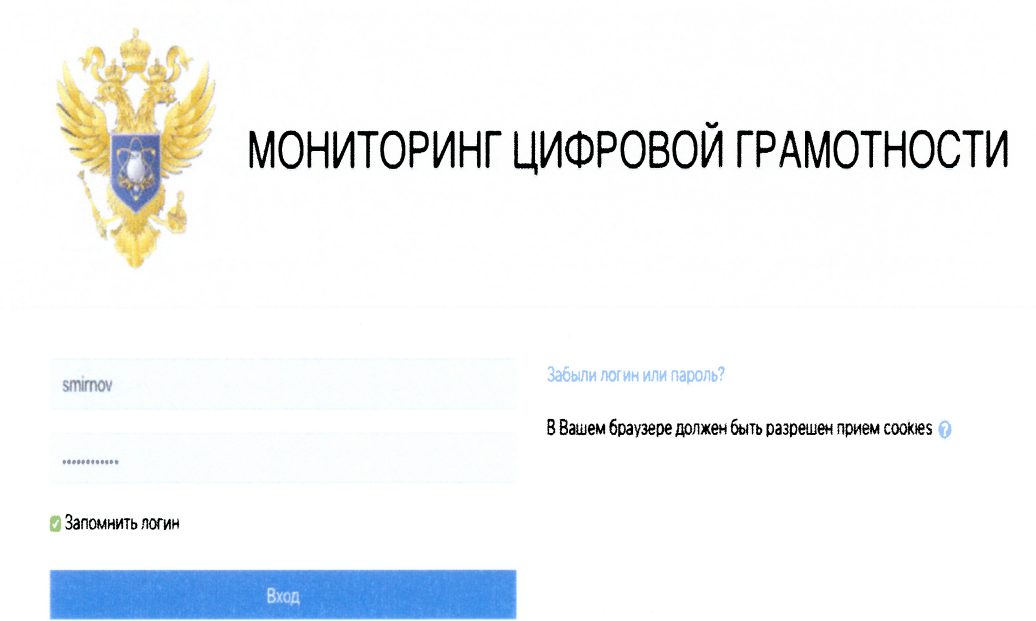

## в первый раз на нашем сайте?

Здравствуйте! Для получения полного доступа к курсу вам необходимо зарегистрироваться. Это займет не более одной минуты. В процессе регистрации вам необходимо указать кодовое слово, полученное вашей образовательной организацией:

1. Заполните форму регистрации.

2. Введите кодовое слово.

3. По указанному вами адресу email будет выслано письмо со ссылкой для активации учетной записи.

4. После активации учетной записи вы будете автоматически авторизованы в системе.

5. Далее для входа в систему вам достаточно ввести логин и пароль, указанные при регистрации.

Создать учетную запись